## **How to Fill PDF Forms**

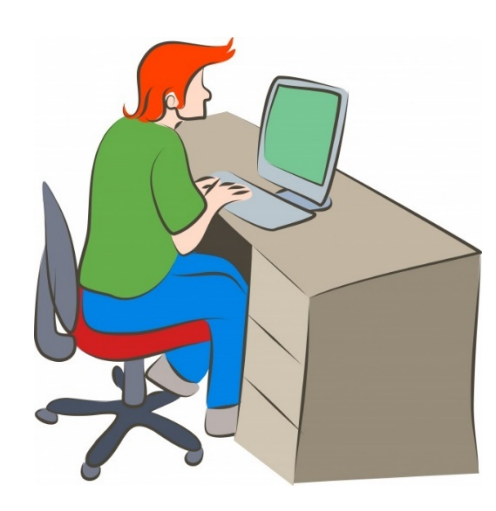

- **1. Navigate to LUSD's** [Business Services](http://lusd.org/domain/52) **on the Web.**
- **2. Locate and download your form.**
- **3. Fill out the downloaded PDF in Adobe Reader.**
- **4. Print the completed form, sign it by hand, and turn it in.**

**Let's run through an example.**

**What if we want a reimbursement for travel?** 

**We find several files:**

. Claim for Employee Travel Reimbursement **If we are on a desktop, we pick "Claim":** • Claim for Employee Travel Reimbursement

- **If we want instructions, there they are.**
- Instructions • Mileage Chart

 $\blacksquare$  Form for Printing

**This form has a chart, it's right there.**

*Rarely***, Mobile Phone compatibility exists.**

**However,** *if we only want to fill everything out by hand* **– or if we will distribute many copies for others to fill by hand – we don't need a fillable PDF. It's there, with instructions & chart:**

## . Claim for Employee Travel Reimbursement

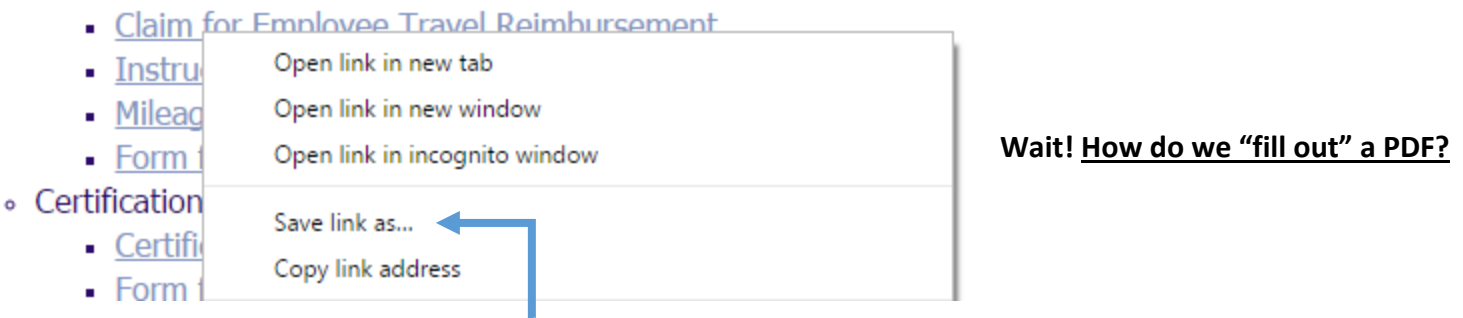

**Right-click on the link. You can "Save link as…".** *Save it either on your Desktop on in your Documents***. Try to keep a record of your forms, so put it somewhere where it won't get lost. I saved the PDF to my desktop. Your Web browser now tells you it saved the file.**

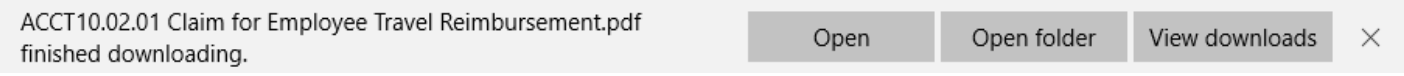

**Don't click "Open"! Right now, it will open in your browser. PDF's can't be filled-out in browsers.** 

**Now read the next page to open PDFs with the correct program. Afterward, you can much more easily "View Downloads" and click on your downloaded PDF!**

## **Click "Open Folder", and you see Windows Explorer. Or, manually navigate there:**

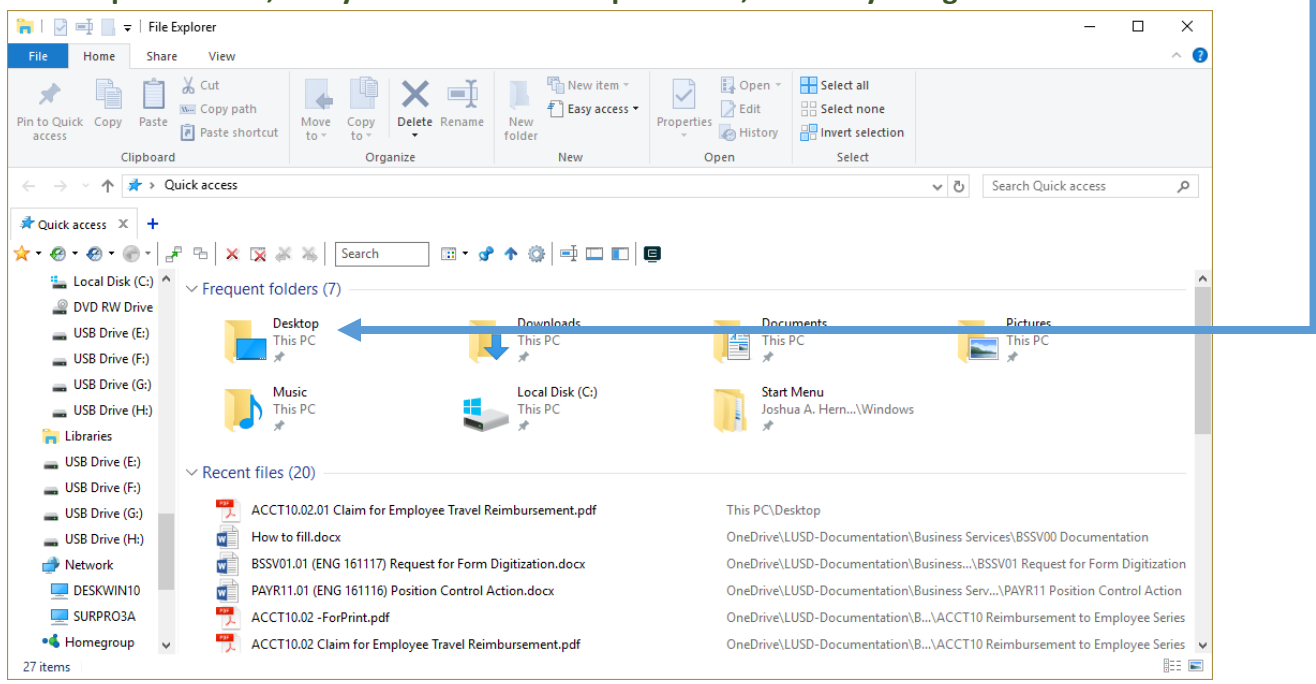

**Wait! Don't double-click on your PDF. That action also defaults to your Web browser! You need to change the** *file association* **for PDF files. Right-click your PDF and open Properties:**

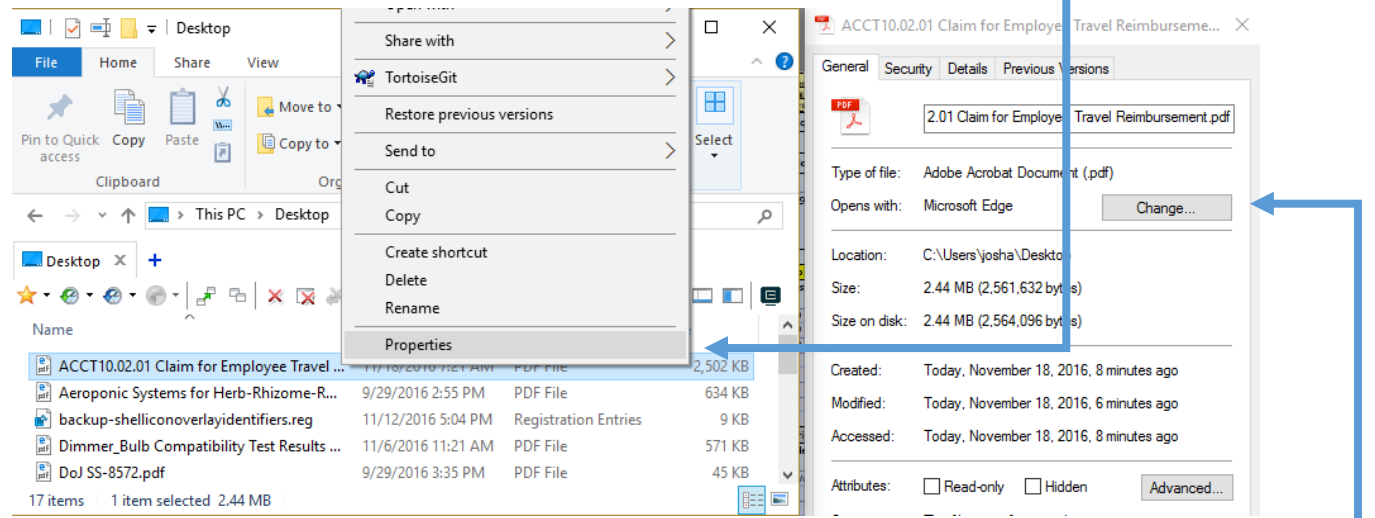

## **Obviously, this file currently "Opens with" Microsoft Edge. That's a Web browser. Change it:**

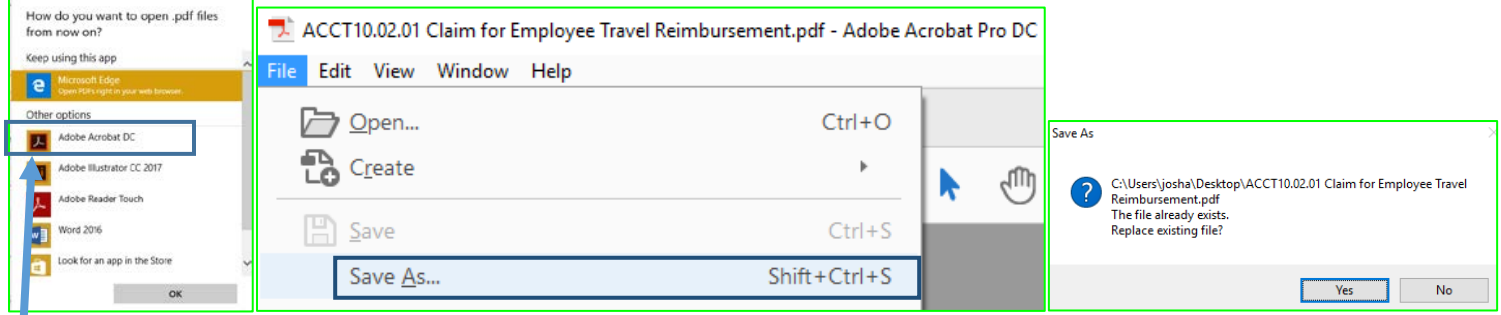

**Click on the first Adobe thing you see (but** *not* **Adobe Reader Touch). Then: Open, and "Save as",** *not* **"Save". Overwrite your file when saving (that's just a quirk of the Adobe software). Done! Print! Sign! Turn in!**